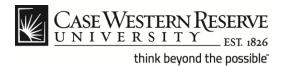

## **Search for Jobs**

## **Procedure**

Employees of Case Western Reserve University can use these directions to search for internal job postings in the HCM system.

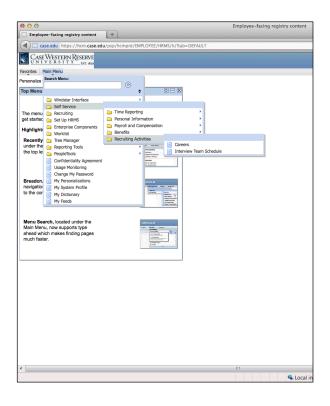

| Step | Action                                                      |
|------|-------------------------------------------------------------|
| 1.   | From the HCM main menu, click the <b>Self Service</b> link. |
|      | Self Service                                                |
| 2.   | Click the Recruiting Activities link.                       |
|      | Recruiting Activities                                       |
| 3.   | Click the Careers link.                                     |
|      | Careers                                                     |

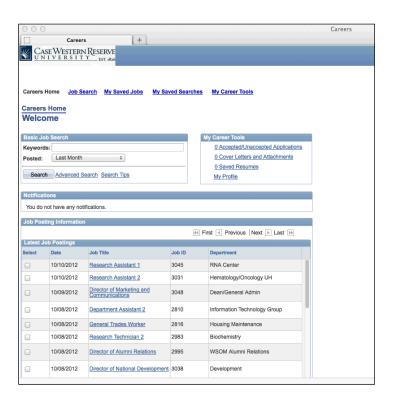

| Step | Action                                                                                                    |
|------|----------------------------------------------------------------------------------------------------|
| 4.   | The Careers Home page appears. You can use the Advanced Search button to set multiple parameters when searching for open positions. |
|      | Advanced Search                                                                                                    |

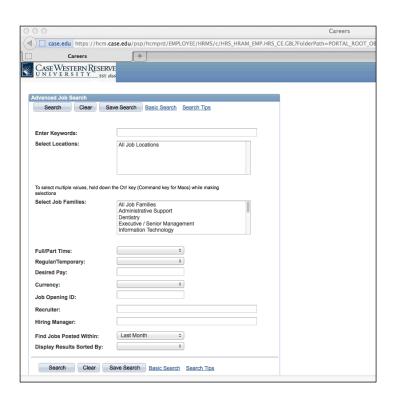

| Step | Action                                                                                                    |
|------|----------------------------------------------------------------------------------------------------|
| 5.   | From the <b>Advanced Job Search</b> page you can make the following selections:                                                                                                    |
|      | - Enter Keywords - Select Locations - Select Job Families - Full/Part Time - Regular/Temporary - Desired Pay - Currency - Job Opening ID - Recruiter - Hiring Manager - Find Jobs Posted Within (a specific time frame) - Display Results Sorted.  Either enter text in the field provided or select an entry from the drop down list. |

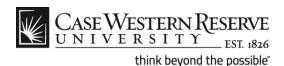

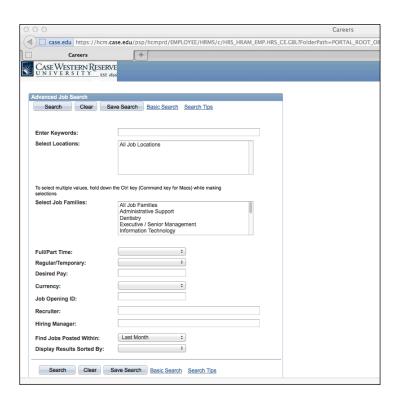

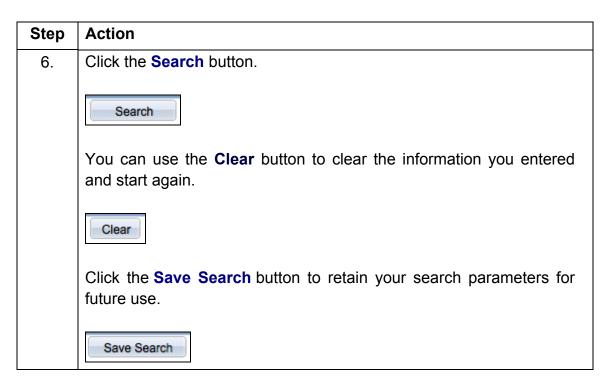

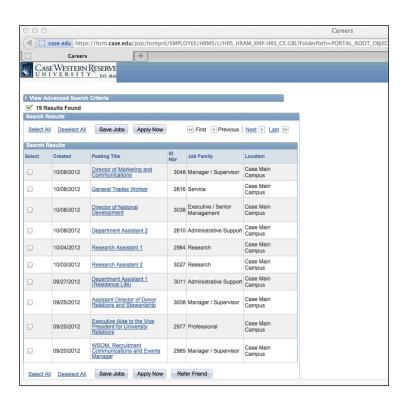

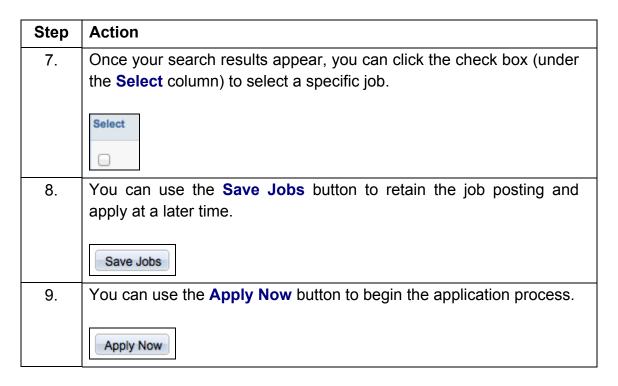

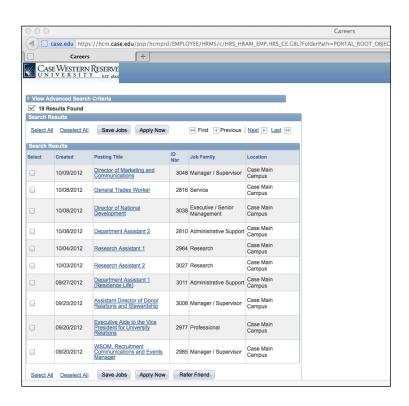

| Step | Action                                                                                                    |
|------|----------------------------------------------------------------------------------------------------|
| 10.  | Click on the link under the <b>Posting Title</b> column to view the associated job description.  Posting Title |

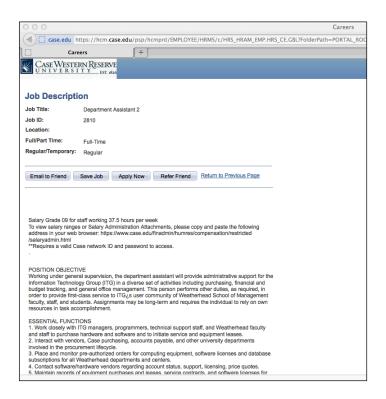

| Step | Action                                                                                                    |
|------|----------------------------------------------------------------------------------------------------|
| 11.  | The <b>Job Description</b> page appears. From this screen, you can view descriptive information concerning the position including the <b>Position Objective</b> and <b>Essential Functions</b> . |
|      | Job Description                                                                                                    |

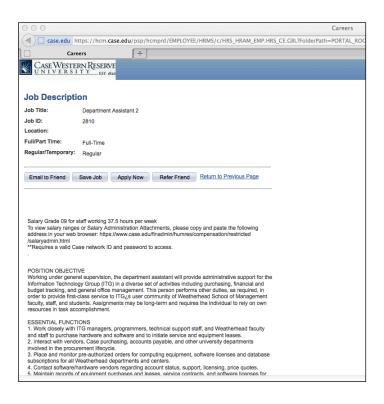

| Step | Action                                                                         |
|------|--------------------------------------------------------------------------------|
| 12.  | The following buttons are available from the <b>Job Description</b> page:      |
|      | - Email to Friend                                                              |
|      | - Save Job                                                                     |
|      | - Apply Now                                                                    |
|      | - Refer Friend.                                                                |
|      | Email to Friend Save Job Apply Now Refer Friend                                |
| 13.  | Please remember to use the <b>Sign out</b> link when your session is finished. |
|      | Sign out                                                                       |
| 14.  | End of Procedure.                                                              |